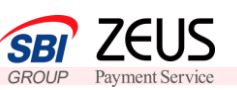

2

3

ゼウス売上管理画面にログインをします 1

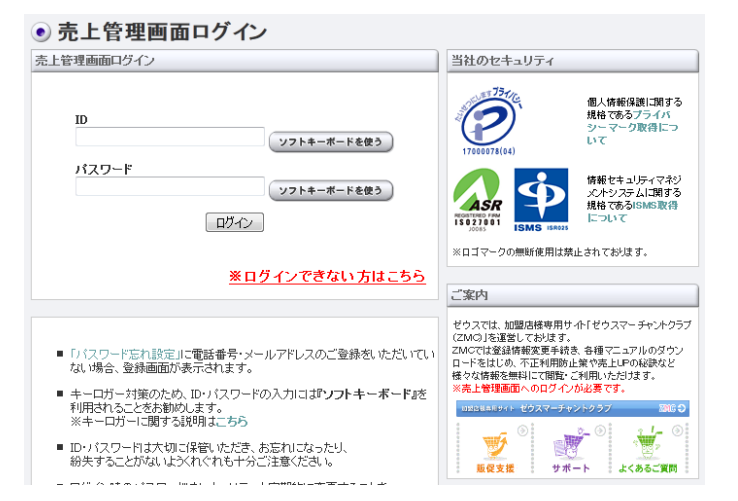

こちらはメールにてご案内をいたします ログインID・仮PWをご利用の上、ログイ ンしてください

システム設定に必要な「**IP**コード」をご確認ください

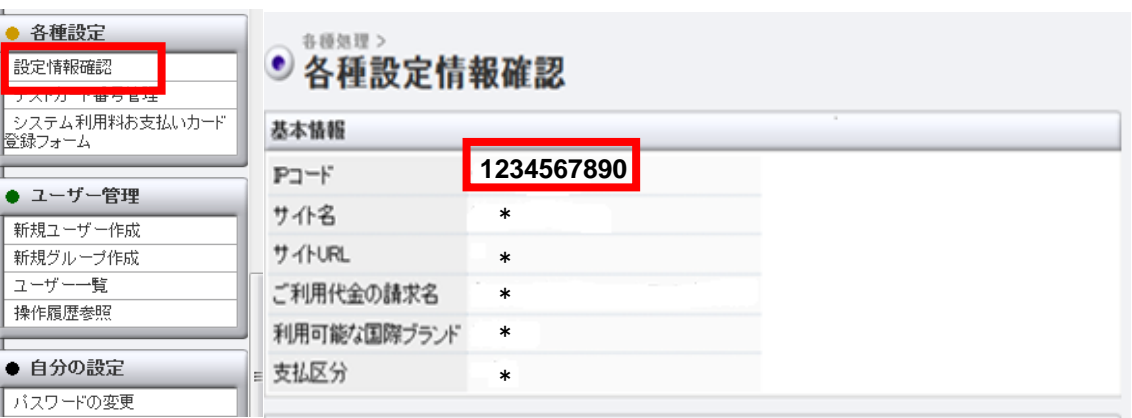

左側のメニューの中から、「設定情報確認」をクリック→「表示」をクリック→ IPコードを 確認します

IPコードとは、5桁または10桁の数字を指します

## 貴社ご利用システム(例:ショッピングカート)とゼウス決済システム との接続を行います

■ご利用システムがゼウスと連携している場合 →貴社ご利用システムの管理画面にログインし、IPコードの登録をお願いいたします (システムによって設定方法が異なりますので、ご不明点はシステム提供会社へご確認ください。 またIPコード登録手続きは、貴社自身で行わなくてもよいシステムもございます)

■自社で構築したシステムにゼウス決済サービスを接続する場合 →ゼウス営業担当よりお渡しする【システム設定マニュアル】 ※をご確認の上、 設定をお願いいたします ※システム設定マニュアルは資料p.4でご案内しているゼウス加盟店様サポートサイト

からもダウンロードが行えます。

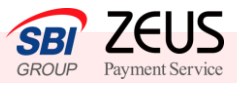

## 売上管理画面より、【テストカード番号】をご確認ください 4

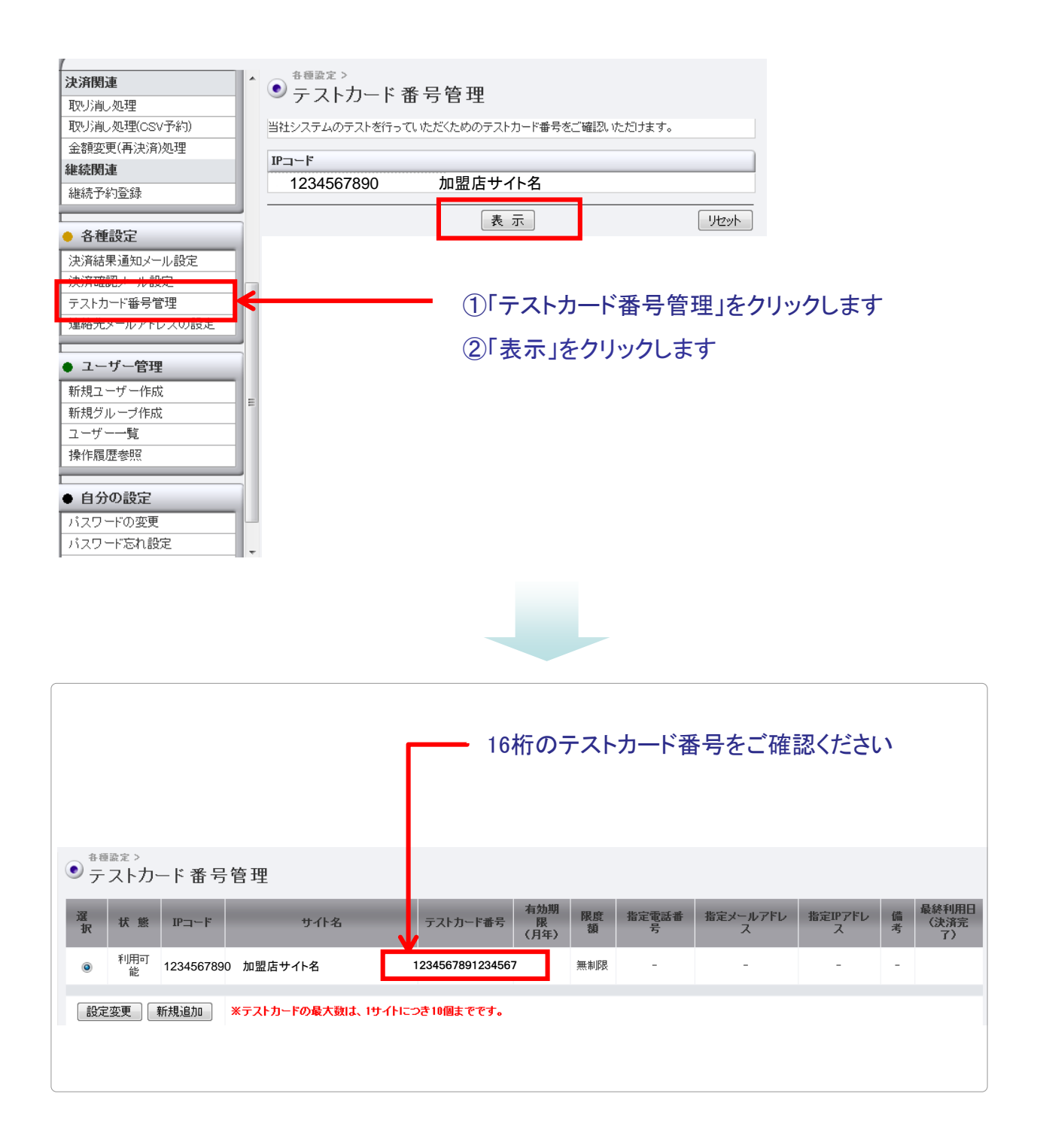

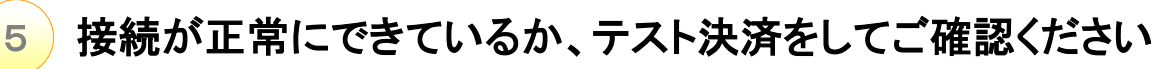

ゼウスが発行する【テストカード番号】を利用して、加盟店様サイトにてクレジット決済を行います

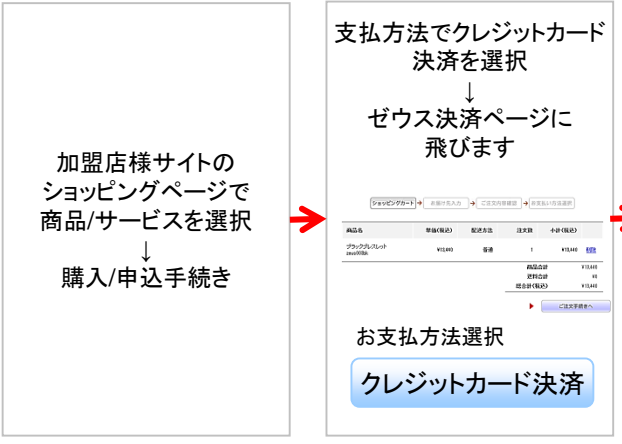

**SBI** ZEUS

①成功決済のテスト「テストカード番号」または、 ②失敗決済のテスト(0を16桁)を入力し内容を 確認後、「お申込内容確認」ボタンをクリックし ます

※有効期限は当月をご指定ください ※カード名義と電話番号は、ご担当者様のお 名前とご連絡先をご入力ください

■本人認証サービスをお申込みの場合 ・セキュリティコード入力欄には3桁または4桁の 任意の数字を入力してください ・3Dセキュアの確認を行う場合は、3Dセキュア 対応カードのご用意をお願いします テスト決済 後は売上管理画面から「取消処理」を行ってくだ さい(テストカード番号の場合は本人認証ページ は表示されず、認証なしのテストとなります) ※上記本人認証サービスの導入をご希望の際 はゼウス営業担当までお問い合わせ下さい

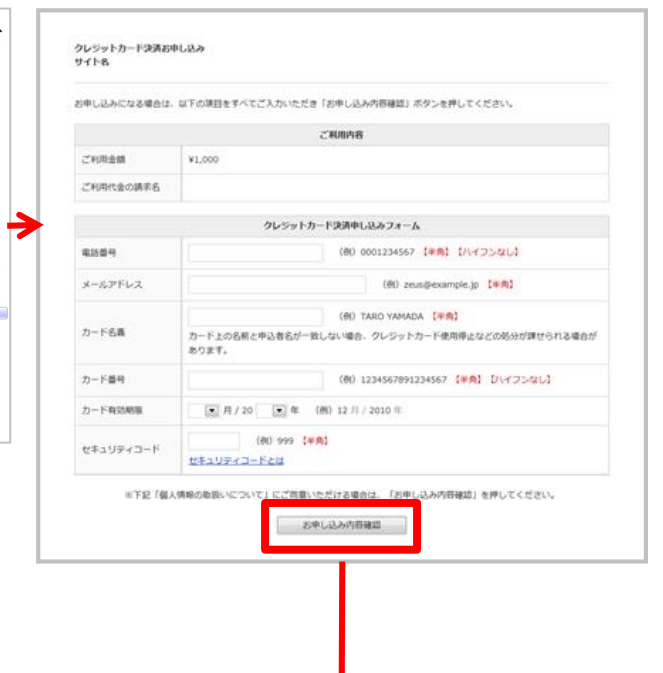

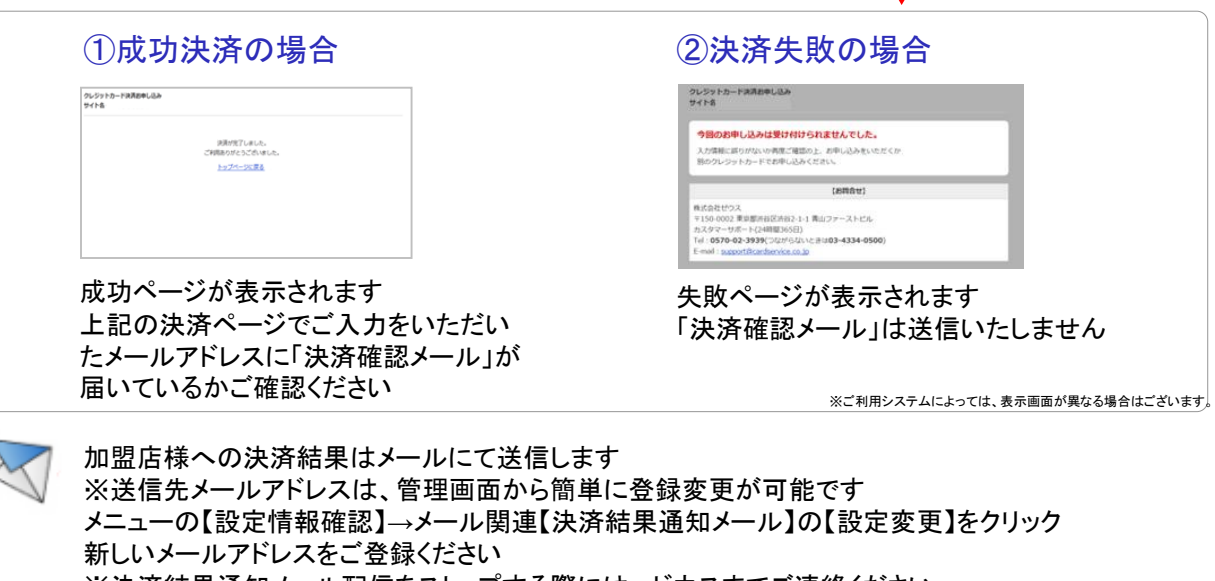

※決済結果通知メール配信をストップする際には、ゼウスまでご連絡ください ゼウス側でメール配信停止処理をいたします ※CGIで決済結果を通知することも可能です 詳細はゼウス営業担当にお問い合わせください

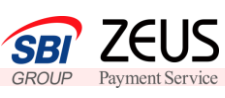

6

売上管理画面より決済結果をご確認ください

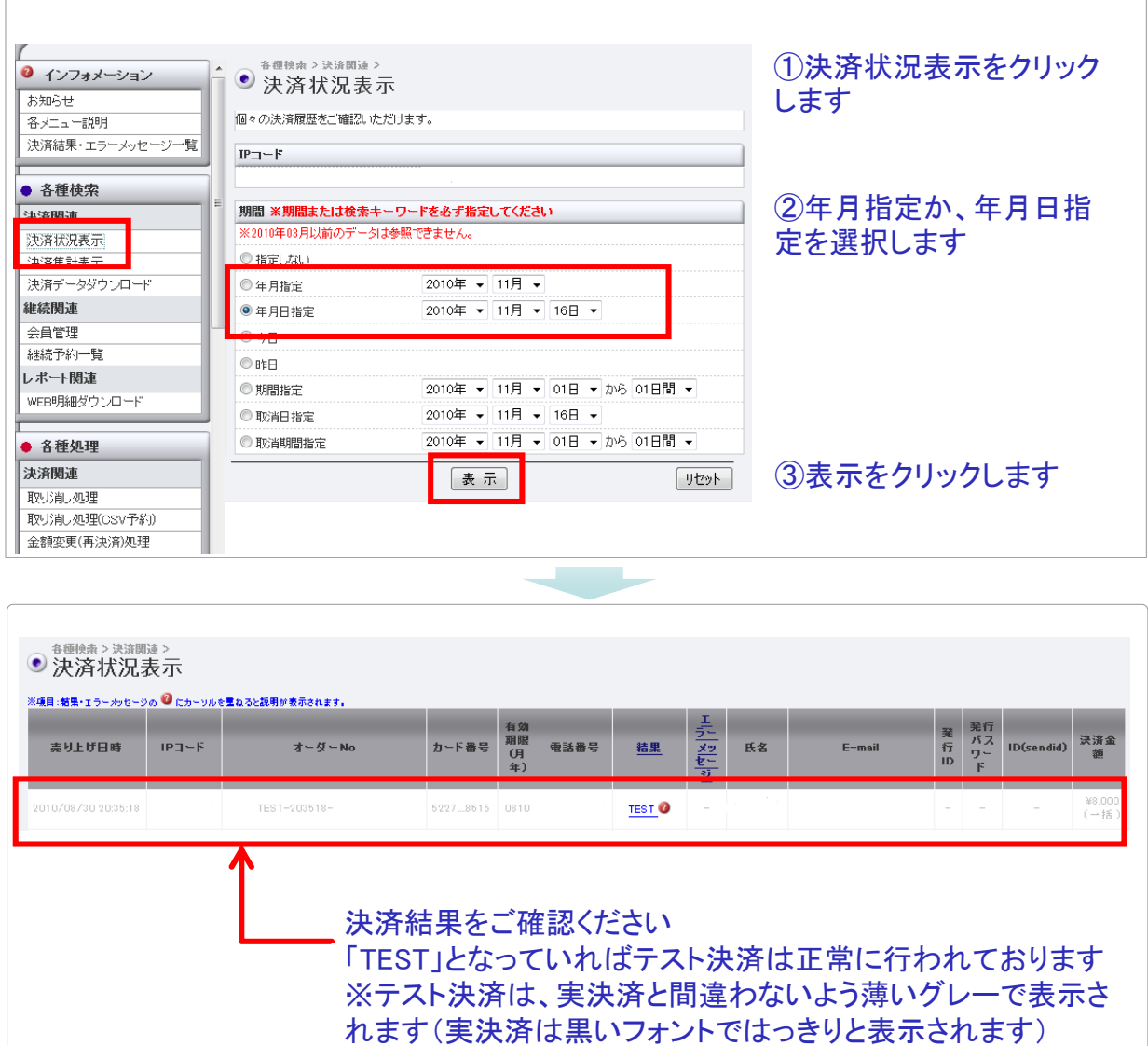

## サービス開始後のお問い合わせ先

TEL 03-3498-9077

E-mail merchant@cardservice.co.jp

営業時間 :平日9:00~17:30(祝祭日を除く)

※売上管理画面のご運用マニュアルはログイン後画面右上の 「マニュアルダウンロード 22=284220-F」より取得いただけます。